## 5.4 測量・建設コンサルタント等業務 辞退/業務辞退

測量・建設コンサルタント等業務の競争入札参加資格辞退/業務辞退申請の入力を行います。

「大阪府測量・建設コンサルタント等業務 辞退/業務辞退」画面の呼び出し方

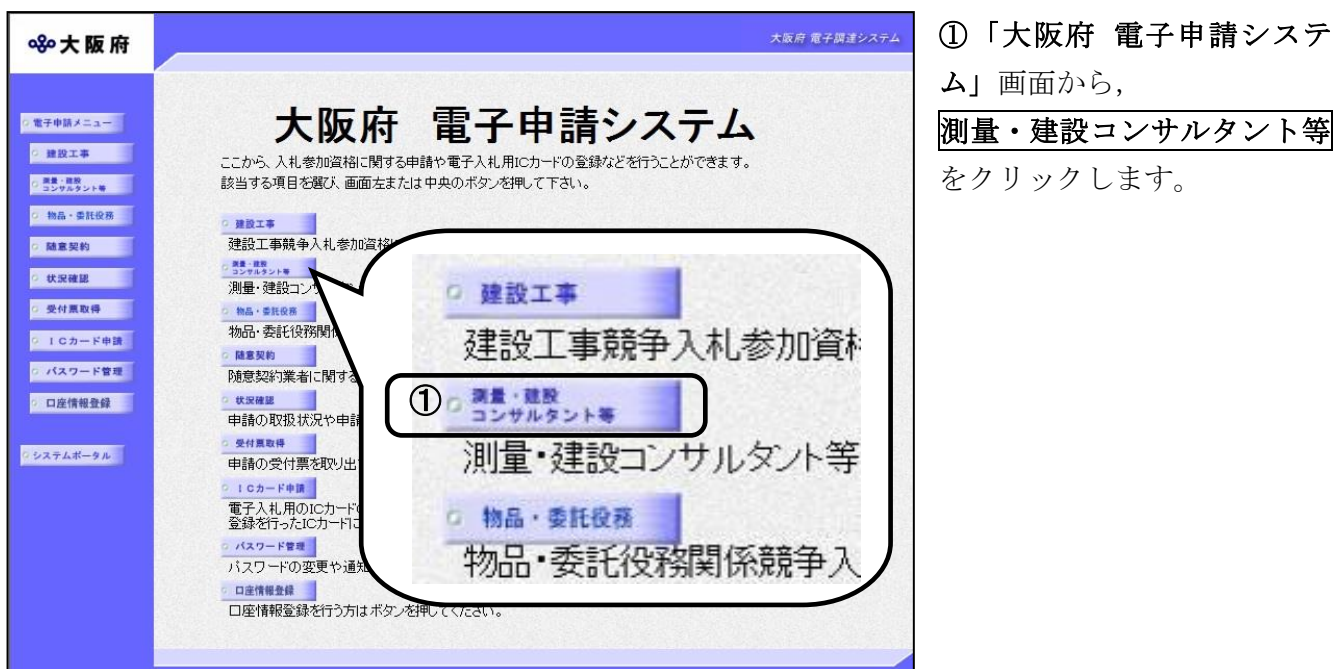

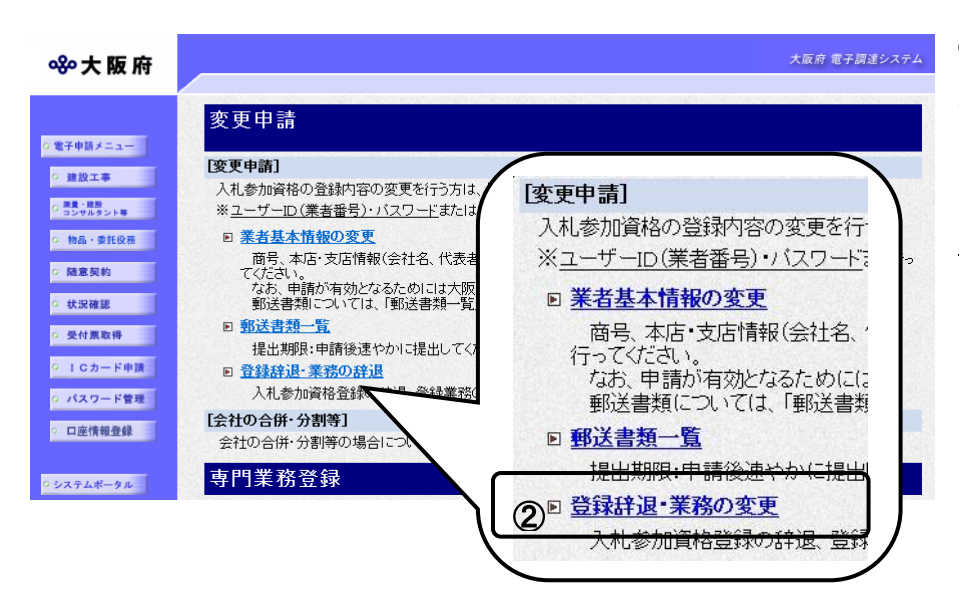

➁「大阪府測量・建設コンサ ルタント等業務競争入札参加 資格審査申請」画面から,変 更申請の登録辞退・業務の変 更をクリックします。

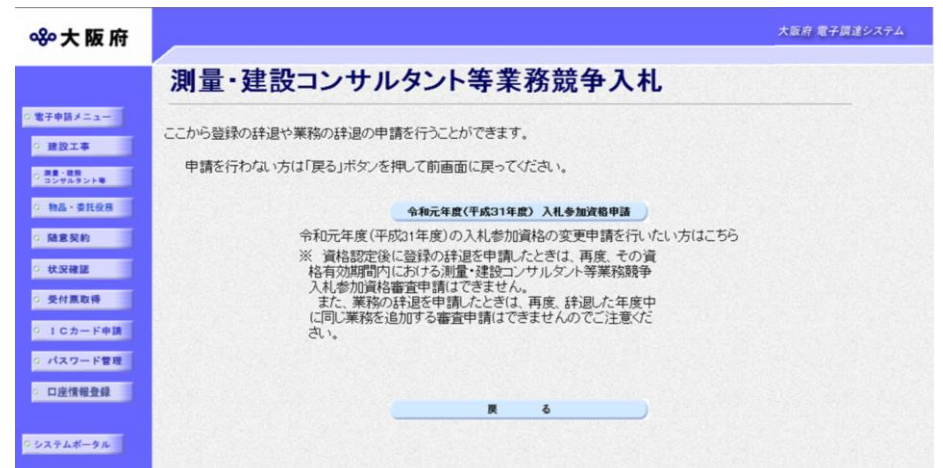

③「測量・建設コンサルタン ト等業務競争入札」画面から, 変更を行いたい年度の入札 参加資格のボタンをクリッ クします。

#### ※大阪府

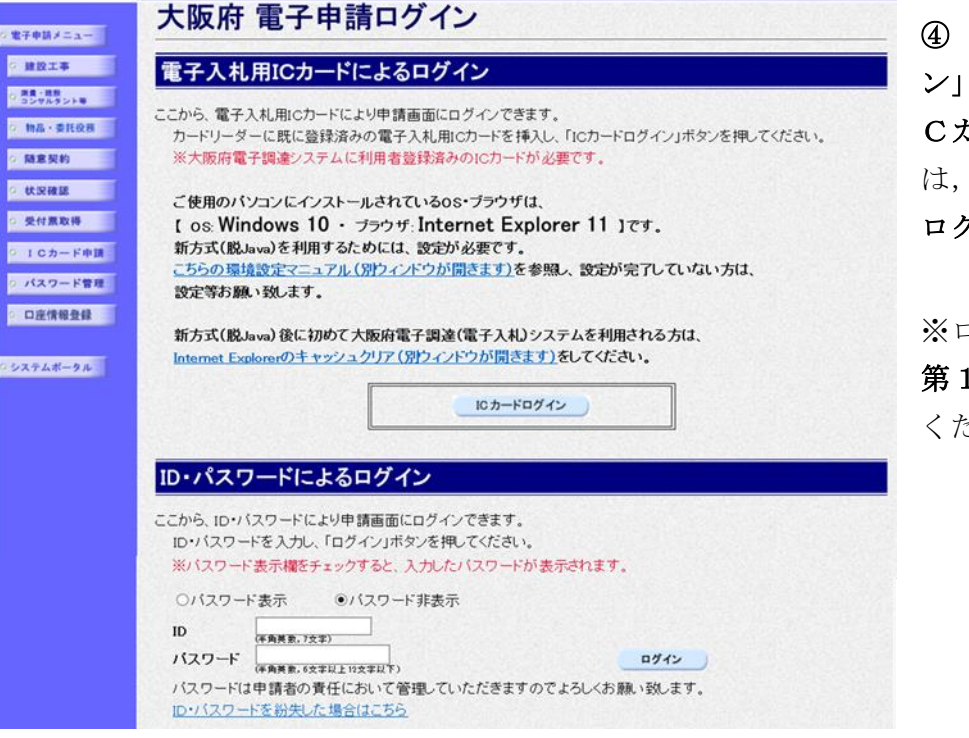

④「大阪府 電子申請ログイ ン」画面から,電子入札用I カードによるログインまた は,ID・パスワードによる ログインを行います。

ュグインの操作については, 1章 共通操作を参照して ください。

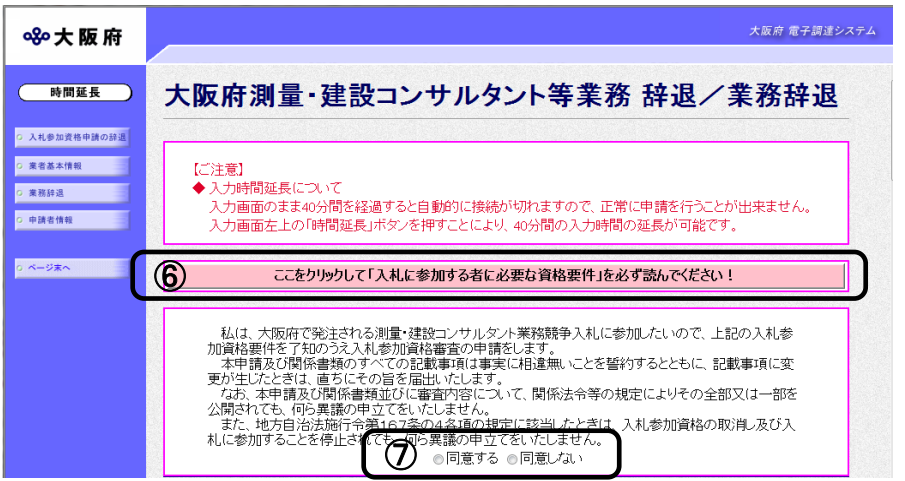

⑤ログイン後,「大阪府測量・建 設コンサルタント等業務 辞退/ 業務辞退」画面が表示されます。

⑥「入札に参加する者に必要な資 格要件」をクリックし,入札参加 資格要件を確認します。

⑦同意するを選択します。

# ◆ 入力時間延長について

入力時間が40分を経過すると,自動的に接続が切れてしまい正常に申請を行うことができ ません。

申請に40分以上かかることが予想される場合は、画面左上の<mark>時間延長</mark>をクリックして40 分間の時間延長を行ってください。(何度でも時間延長は可能です)

処理の流れ

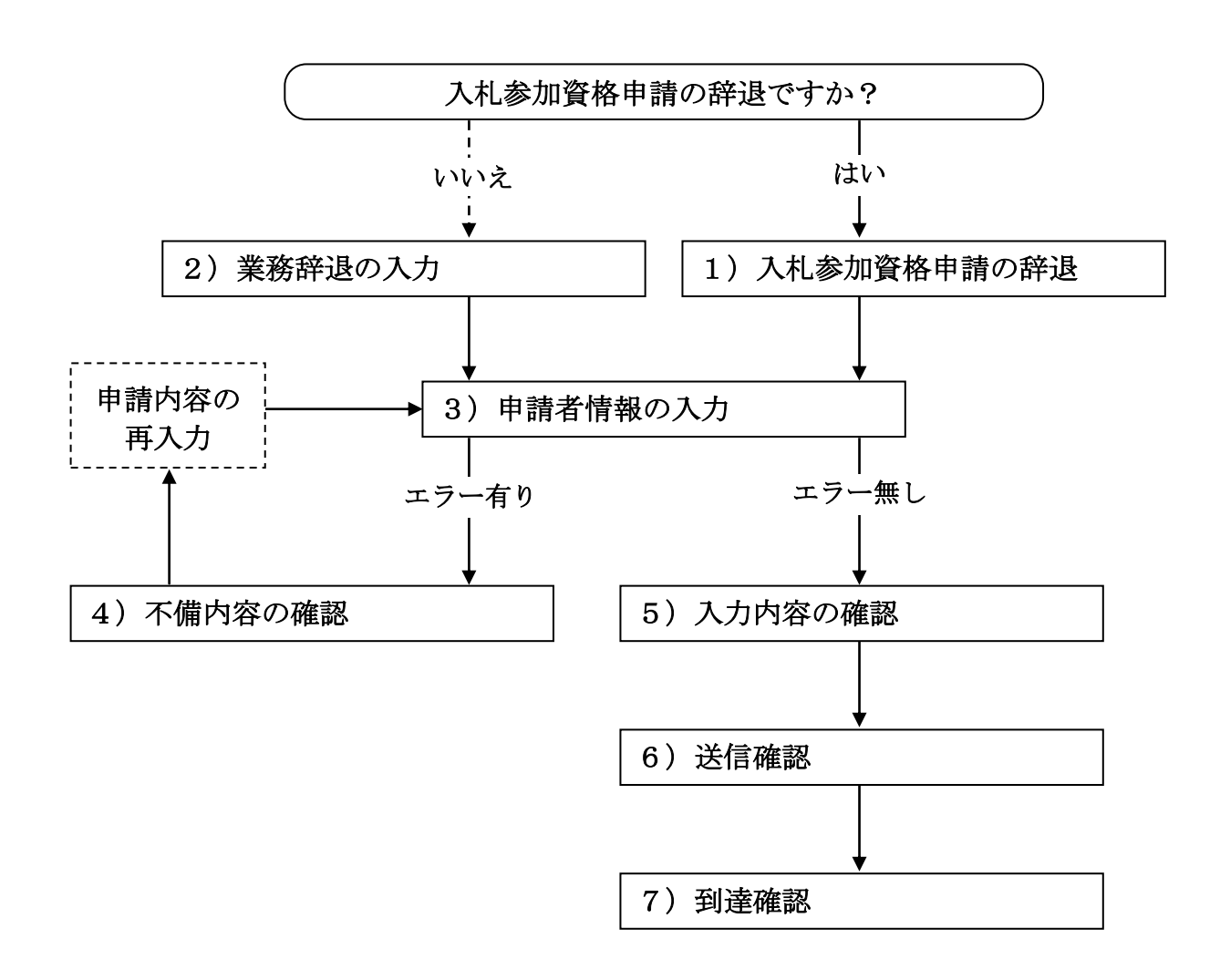

## 1)入札参加資格申請の辞退

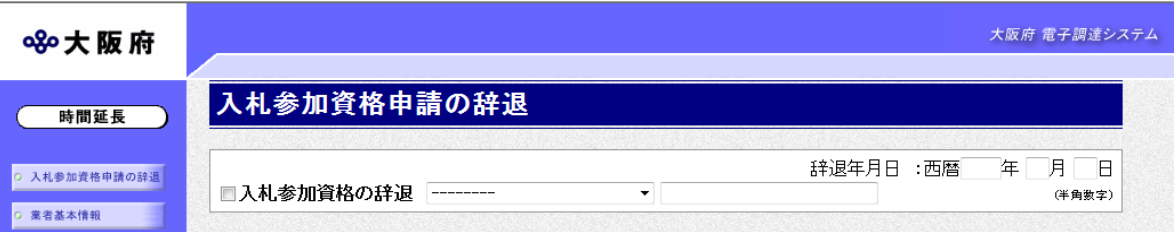

入札参加資格申請の辞退の場合は、入札参加資格の辞退にチェックを入れます。

▼をクリックして一覧から理由を選択します。一覧から「その他の理由」を選択した場合のみ, 右の入力欄に理由を直接入力することができます。

### 辞退年月日を入力します。

入力後、画面左の中請者情報をクリックします。

→→3)申請者情報の入力へ

## 2)業務辞退の入力

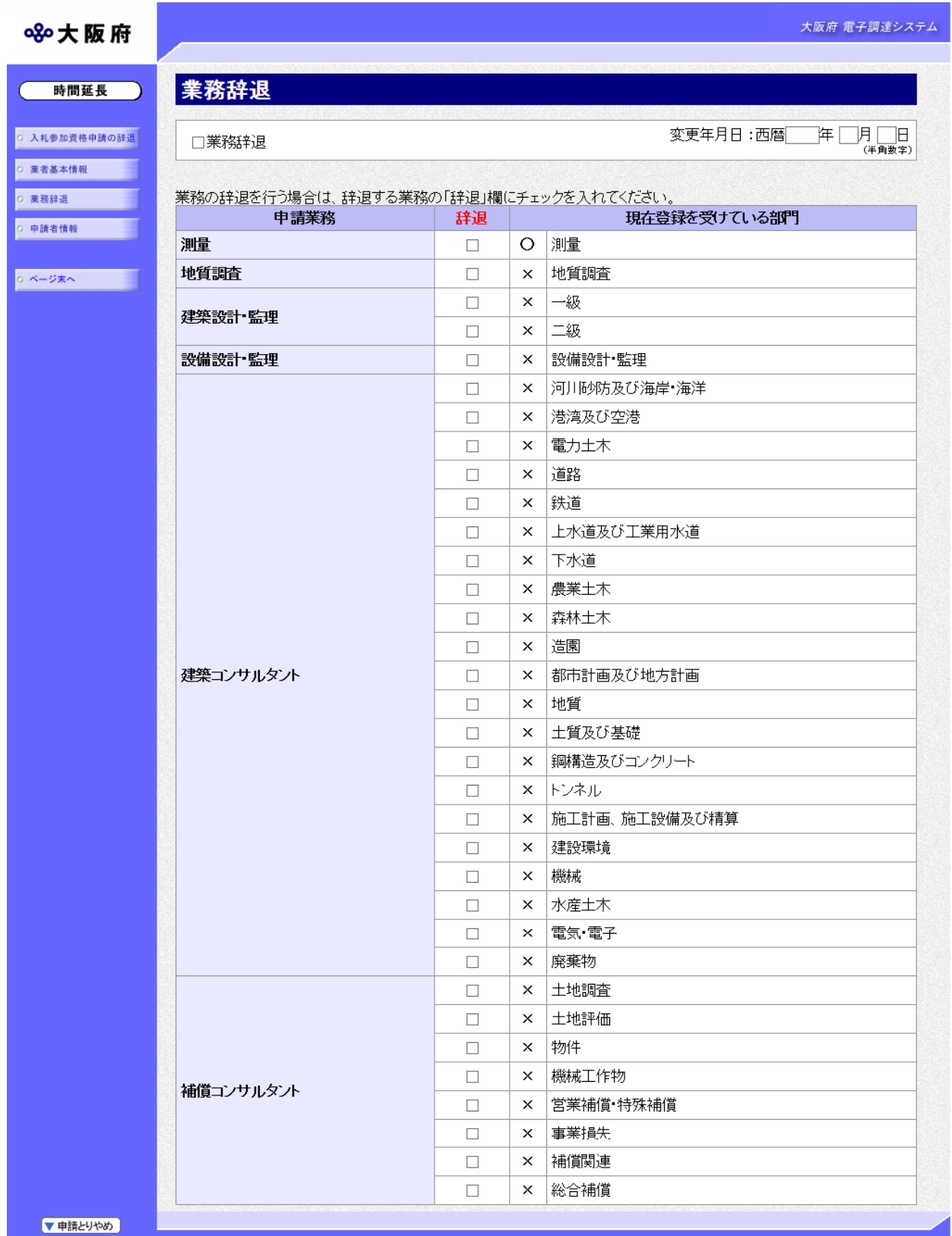

業務の辞退を行う場合は,業務辞退にチェックを入れ,変更年月日を入力します。 辞退する業務の辞退欄をクリックして,チェックを入れます。 入力後、画面左の中請者情報をクリックします。

→→3)申請者情報の入力へ

### 3)申請者情報の入力

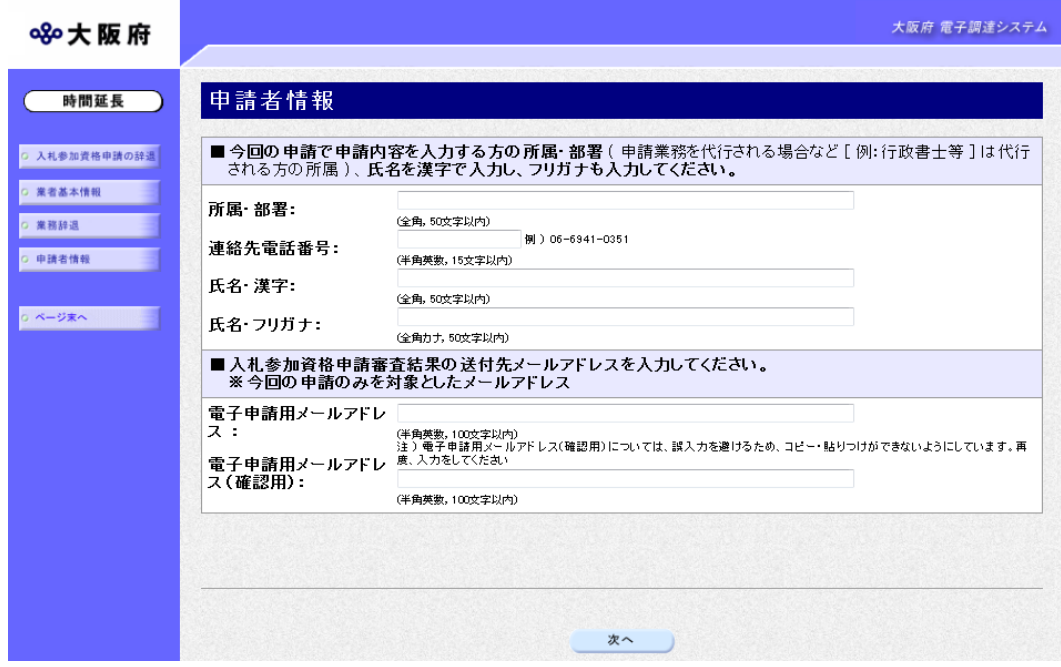

今回の申請で申請内容を入力した人の情報を入力します。

# ● 氏名の入力について 氏名・漢字と氏名・フリガナを入力する際には、姓と名の間に必ず1文字分の空白を入力 してください。

### ◆ 電子申請用メールアドレスについて

電子申請用メールアドレスで指定したアドレスは,受付結果通知や入札参加資格申請審査 結果等の電子申請の状態遷移を通知するメールの送付先となります。

※電子申請用メールアドレスは、この後変更ができませんので、入力間違いの無いよう注 意してください。

※電子申請用メールアドレス(確認用)については、誤入力を避けるため、コピー・貼り つけができないようにしています。再度,入力をしてください。

入力後、次のいずれかの操作を行います。

- ◆申請内容を送信する場合は、画面下の次へをクリックします。
	- ·入力内容に不備が有る場合→→4)不備内容の確認へ
	- 入力内容に不備が無い場合→→5)入力内容の確認へ
- ◆再度変更内容を入力する場合は,画面左のボタンの中から変更が必要な項目のボタンを クリックし,各変更入力の操作に戻ります。

● 申請とりやめボタン

画面左下の申請とりやめをクリックすると,入力した情報をすべて取り消し,「大阪府 電 子申請システム」画面に戻ります。

4)不備内容の確認

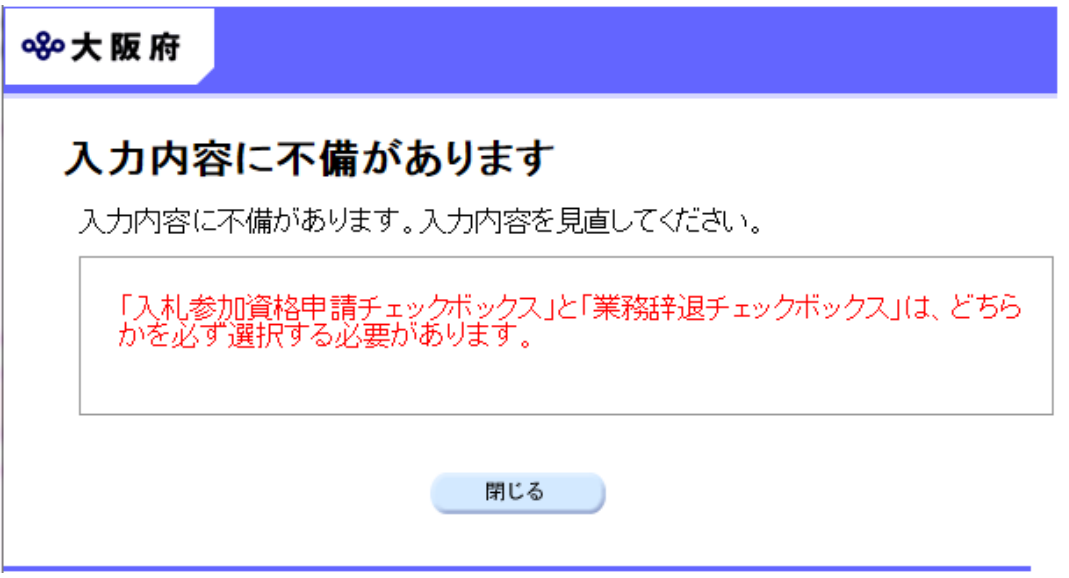

入力した内容に不備があった場合はエラーとなり,上図のような画面が表示されます。 表示された不備内容を確認後, 明じるをクリックし「大阪府測量·建設コンサルタント等業務 辞 退/業務辞退」画面で入力内容の見直し・再入力を行ってください。

## 5)入力内容の確認

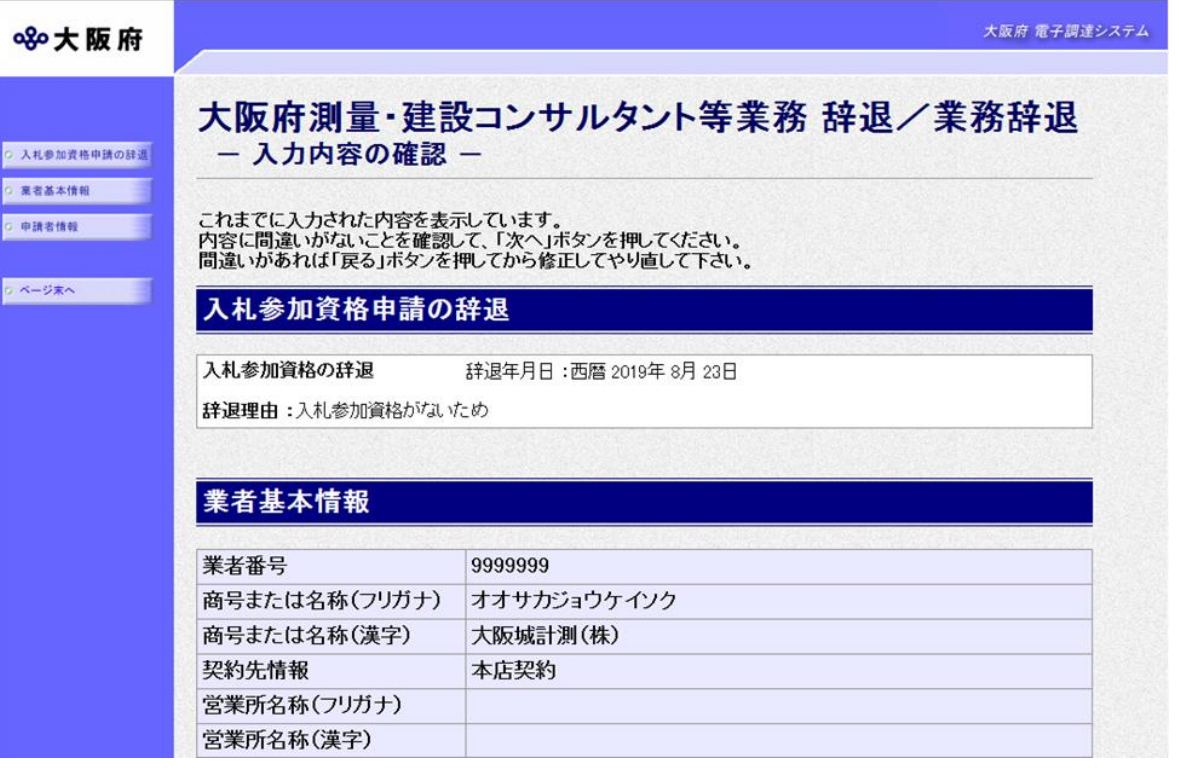

(途中画面省略)

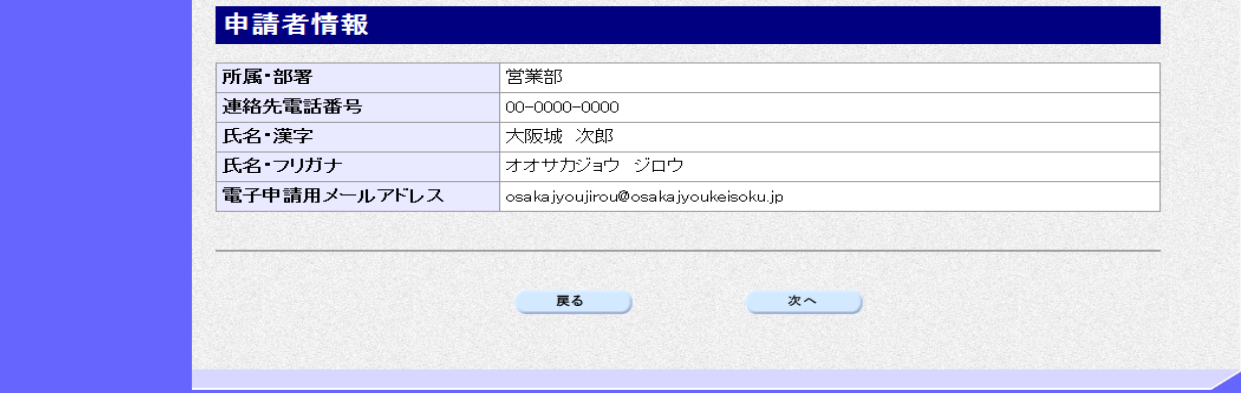

「大阪府測量・建設コンサルタント等業務 辞退/業務辞退」画面で入力した情報の確認を行いま す。

確認後、画面左のページ末へをクリックするか画面右のスクロールバーを使って、画面最下部を 表示し,次のいずれかの操作を行います。

◆入力内容を送信する場合は、画面下の次へをクリックします。

→→6)送信確認へ

◆入力内容を修正する場合は、画面下の<mark>戻る</mark>をクリックします。 →→1)入札参加資格申請の辞退,または2)業務辞退の入力へ

## 6)送信確認

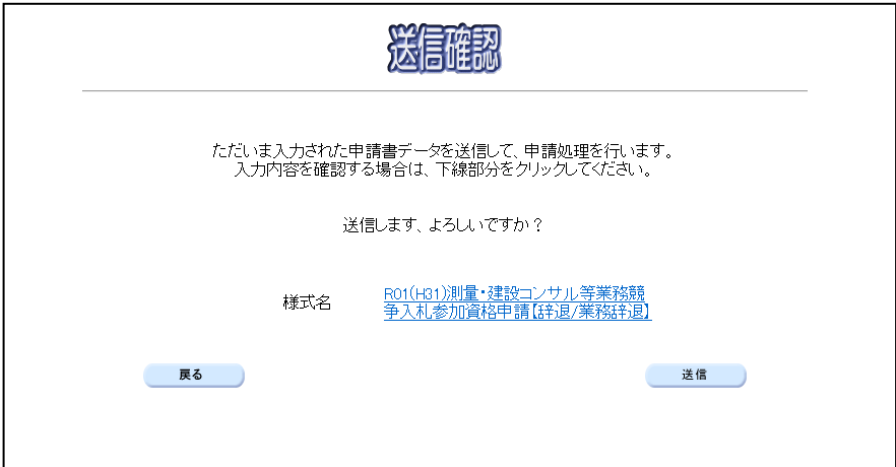

◆申請を送信する場合は、<mark>送信</mark>をクリックします。

→→7)到達確認へ

◆送信をキャンセルする場合は、<mark>戻る</mark>をクリックします。

→→5)入力内容の確認へ

◆送信前に申請内容を確認する場合は、R\*\*測量·建設コンサル等業務競争入札参加資格申請【辞 退/業務辞退】をクリックします。クリックすると,「R\*\*測量・建設コンサル等業務競争入札 参加資格申請【辞退/業務辞退】」画面が表示されます。

表示内容を印刷する場合は、画面下の 印刷をクリックします。

「R\*\*測量・建設コンサル等業務競争入札参加資格申請【辞退/業務辞退】」画面を閉じる場合 は、画面下の<mark>閉じる</mark>をクリックします。

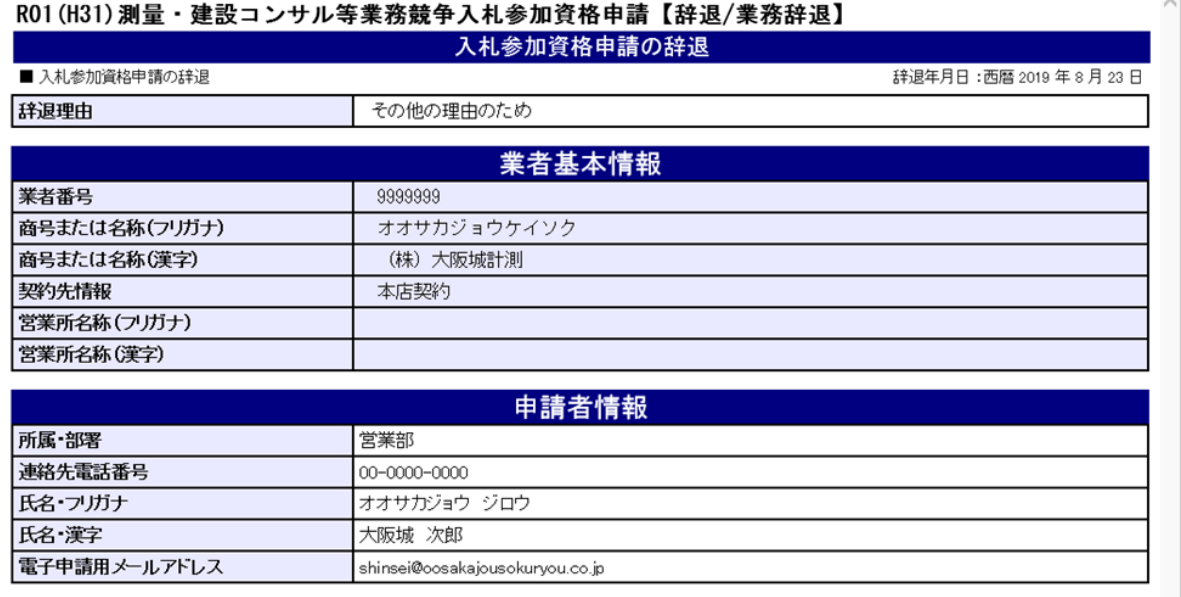

印刷

閉じる

 $\mathbf{r}$ 

### 7)到達確認

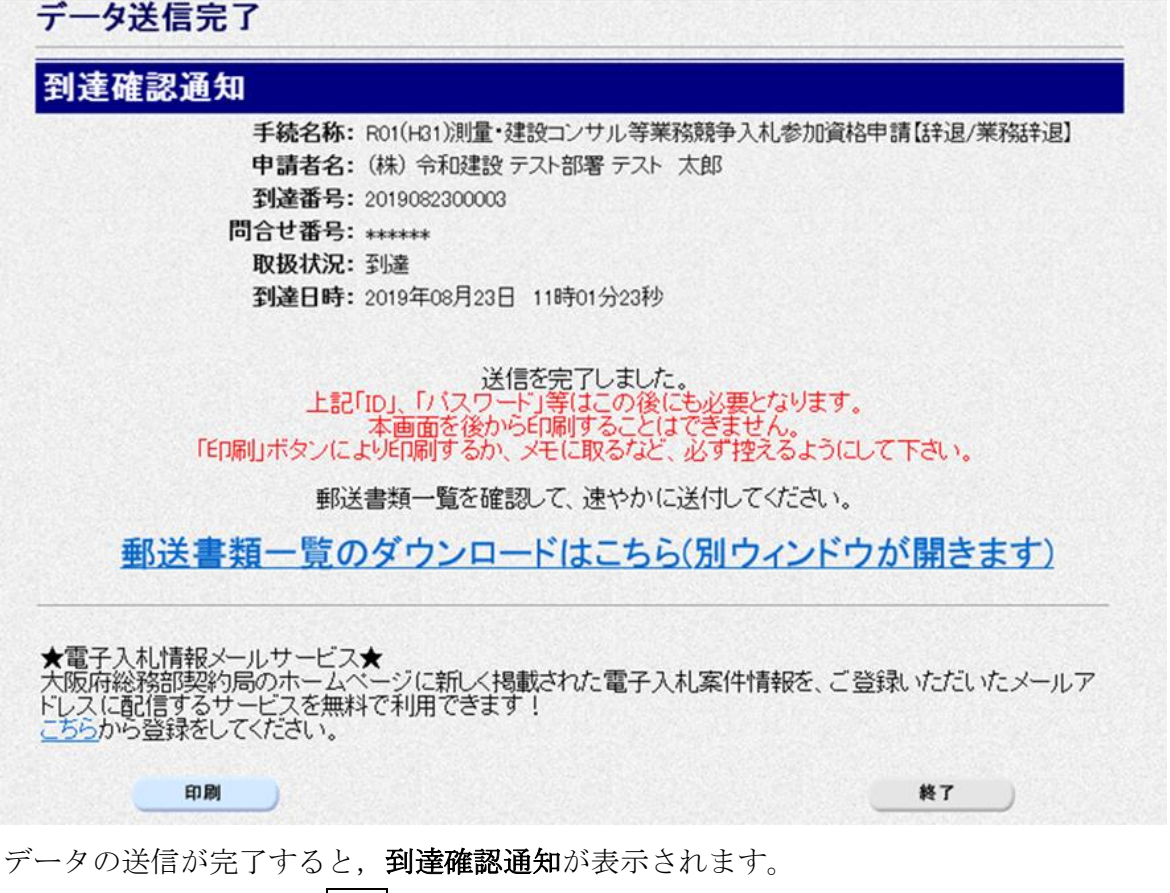

内容を確認し,画面下の印刷をクリックして印刷を行います。

印刷処理後, 終了がクリック可能となりますので、終了をクリックして「大阪府 電子申請シス テム」画面に戻ります。

### ◆ 到達確認通知内容の控え

到達確認通知の到達番号と問合わせ番号は,この後の取扱状況を照会する時などに必須とな りますので、内容を確認の上印刷をクリックして印刷するかメモを取るなどして、必ず控え をとるようにしてください。

### ● 送信完了後の処理の流れ

データ送信完了後,大阪府において送信されたデータに基づいて申請の受付確定処理が行わ れます。郵送書類が必要な場合は,書類の到着後に受付確定処理が行われます。 受付確定処理が終われば、申請者情報で指定した電子申請用メールアドレスに通知が届きま す。なお現在の処理状況は、「申請取扱状況確認」画面で確認できます。 ※「申請取扱状況確認」画面については、第3章 1.状況確認を参照してください。